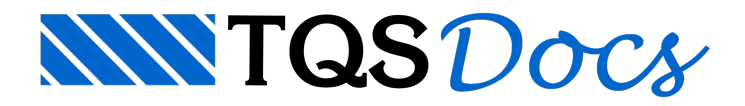

# Dim. e det. de armaduras

O TQS atende a todas as prescrições da NBR 6118:2014 para o dimensionamento das armaduras. Este dimensionamento é feito com base nos esforços obtidos pela análise estrutural.

Demodo geral, todos os subsistemas de dimensionamento/detalhamento do TQS possuem editores específicos para a edição do detalhamento de armaduras. Estes editores possuem comandos específicos para o detalhamento de cada tipo de elemento estrutural: lajes, vigas, pilares, fundações, etc.

Antes de prosseguirmos no exemplo, é importante definirmos claramente como o TQS funciona com relação ao detalhamento de armaduras dos elementos estruturais.

Existem duas etapas muito importantes no detalhamento das armaduras e que podem gerar algum tipo de confusão:

Edição Rápida de Armaduras: alteração dos dados de detalhamento;

Desenho de Armaduras: "desenho" das armaduras.

É de extremaimportância que não se confunda o trabalho dos "Editores Rápidos de Armaduras" com a edição dos desenhos de armaduras.

Os "Editores Rápidos de Armaduras" são programas onde são visualizados, de formagráfica, os resultados do dimensionamento. Apesar de apresentarem o detalhamento das armaduras, estes **não são desenhos**. Nestes Editores, as linhas de armaduras e seus textos representam uma única entidade, definida como 'posição de armadura'.Estas posições podem ter suas características alteradas (bitola, espaçamento, etc.), mas não é possível alterar o tamanho dos textos ou o nível de umalinha.

Os desenhos de armaduras, que estão associados aarquivos \*.DWG, não têm nenhum vínculo com o dimensionamento de armaduras, sendo apenas um "desenho" do detalhamento de armaduras. Nestes arquivos, os elementos existentes são linhas, círculos, textos, etc., podendo ser alterados como em qualquer software CAD. O  $\overline{\text{TQS}}^{\text{o}}$  consegue distinguir arquivos de armaduras dos arquivos de desenho normais, sendo aqueles abertos no programa"Editor de Armaduras Genéricas", que é um software CAD com ferramentas específicas para o desenho de armaduras de concreto armado.

Ao sairmos de um dos "Editores de Armaduras" os desenhos dos elementos estruturais e suas armaduras podem ser salvos, sendo que estes desenhos podem ser editados posteriormente.

# Dimensionamento e detalhamento de fundações

Durante o processamento global do edifício foram dimensionadas e detalhadas todas as estruturas de fundações presentes no edifício.

A análise dos resultados obtidos, bem como de todas as considerações de cálculo feitas pelo programa, pode ser feita através de listagens ou graficamente.

Como neste exemplo fizemos o lançamento de blocos sobre estacas como elementos de fundação, iremos continuar a trabalhar com estes elementos na sequência.

#### Atenção

Éimportante salientar que a escolha dafundação como bloco sobre estacas para este projeto foimeramente ilustrativa. Poderíamos ter escolhido fundação por sapatas, estas sapatas seriam lançadas no modelador estrutural no pavimento "Fundação". Os dados de geometria e cargas seriam gerados de forma automática como foram gerados os dados de geometria e cargas para os blocos sobre estacas.

# Listagens do processamento de blocos sobre estacas

Os dados de geometrias e cargas já foram gerados automaticamente na ocasião do processamento global, a partir dos dados lançados através do Modelador Estrutural, também nesta ocasião ocorreram os processamentos para o dimensionamento e geração dos desenhos de armações dos blocos sobre estacas.

Após todo o processamento dos elementos de fundações, são geradas listagens com informações do dimensionamento e detalhamento das mesmas.

- 1. No Gerenciador TQS, selecione a aba "TQS Fundações"
- 2. Clique no botão Visualizar "Blocos" e escolhaa opção "Dimensionamento"

#### Atenção

Este programa utiliza o Método Simplificado das Bielas em blocos considerados Rígidos (com um ângulo ótimo entre 45° e 55°). Para blocos de 7 a 24 estacas têm-se dois métodos: CEB-FIP (recomendado) e Simplificado.

No método Simplificado, o dimensionamento do bloco é realizado a partir da Força Normal Equivalente (FE), ou seja, a força normal máxima em todas as estacas obtidas a partir de todos os casos de carregamentos fornecidos.

No método CEB-FIP, o dimensionamento é obtido a partir dos esforços reais em cada estaca.Também são realizadas as verificações à força cortante e aderência da armadura principal.

Cabe ao engenheiro, o cálculo e o detalhamento de armaduras complementares para esforços de tração em pontos localizados do bloco e estaca.

Assim, como todos os demais relatórios/listagens fornecidos pelo TQS, além dos dados é apresentada uma legenda que explica as siglas utilizadas no documento.

## Edição rápida de armaduras de fundações

Este é um editor específico para edição das armaduras das fundações. Com ele é possível editar o detalhamento automático gerado pelo TQS. Este editor possui uma série de ferramentas que agilizam o processo de edição e criação de armaduras.

- 1. No Gerenciador TQS, na a aba "TQS Fundações"
- 2. Clique no botão "Edição Rápida de Armaduras"
- 3. Blocos

#### Atenção

Dentro do "Editor RÁPIDO de armaduras" nós NÃO visualizamos um desenho, mas sim uma interpretação gráfica dos relatórios e resultados de cálculo. Desta forma, não é possível alterar livremente os ferros, títulos e outros elementos.É possível fazer as alterações através apenas dos comandos dos menus e barras de ferramentas. Os desenhos são atualizados ao sairmos do Editor, sendo possível editá-los posteriormente.

### Exemplo de edição de armaduras de blocos de fundação

Como exemplo de utilização, iremos editar o arranque do bloco no desenho dafundação. Lembre-se que, por padrão, o TQS faz este detalhamento no desenho de pilares.

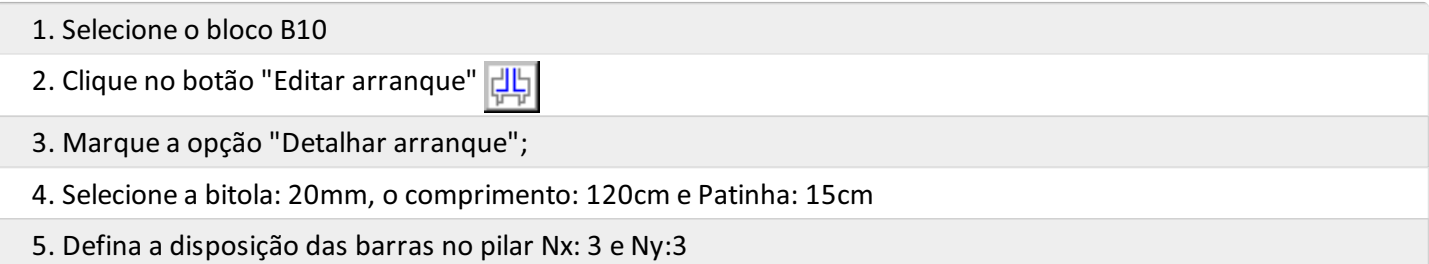

- 6.Selecione a bitola dos estribos: 6,3mm, número de estribos: 5, espaçamento: 15cm
- 7.Selecione o estribo de "2 ramos"
- 8.Clique no botão "OK"

O detalhamento do bloco seráalterado. Parasalvar estaalteração, clique no botão "Salvar".

Parasair deste editor, clique no botão "Fechar", no canto superior direito dajanela.

## Visualização de desenho de armaduras de fundações

Após a utilização do "Editor rápido de armaduras" os desenhos de detalhamento dos blocos são atualizados e podemos visualizar e editá-los.

Para isto, basta selecionar o desenho desejado na caixa de listagem e clicar no botão "Edição gráfica"

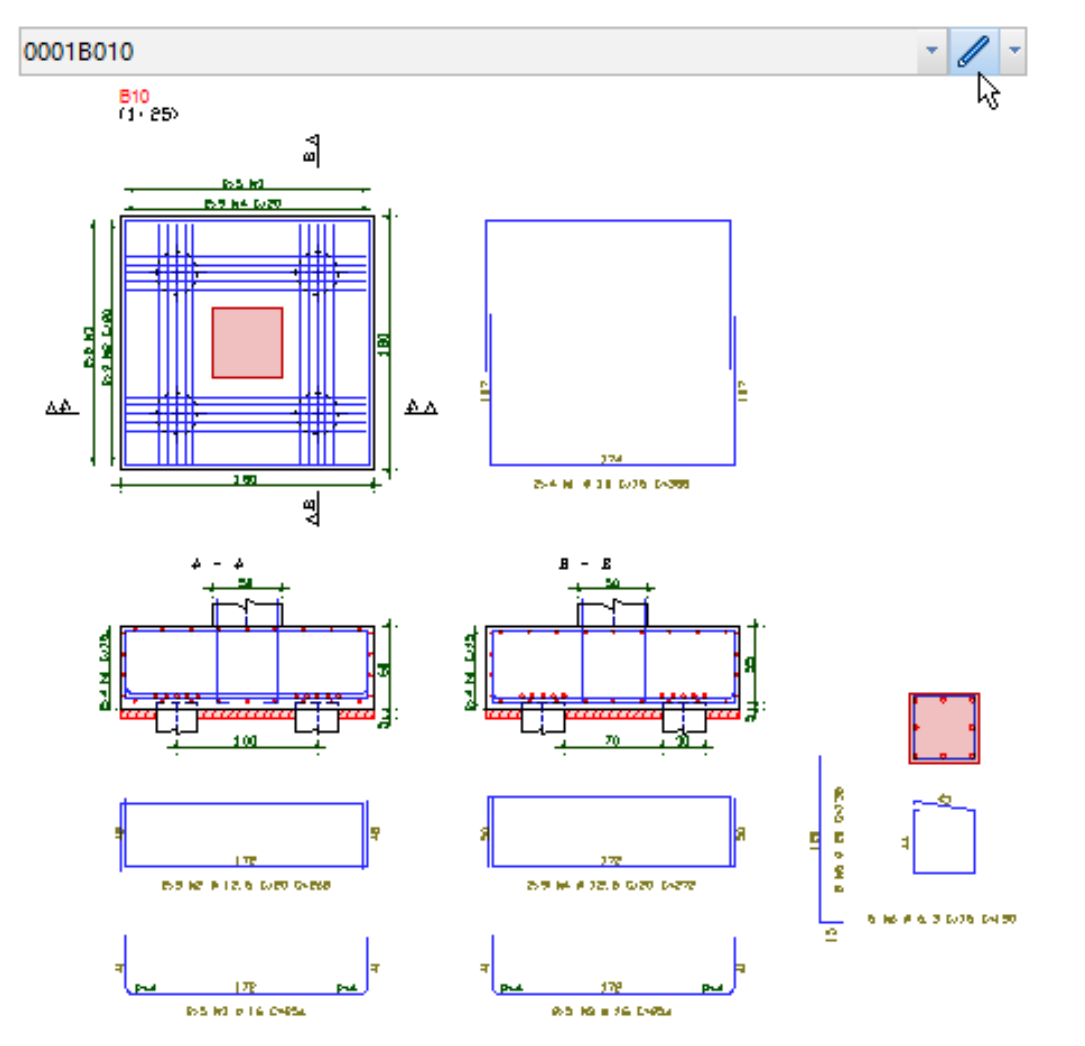

# Dimensionamento e detalhamento de pilares

Durante o processamento global, foram dimensionados e detalhados todos os pilares do edifício.

A análise dos resultados obtidos, bem como de todas as considerações de cálculo feitas pelo programa, podem ser visualizadas graficamente ou através de listagens.

## Visualização de Listagens

Diversas listagens são geradas durante o dimensionamento e detalhamento dos pilares. A título de exemplo, vamos visualizar apenas uma delas.

- 1. No Gerenciador TQS, na a aba "TQS Pilar"
- 2. Clique no botão "Relatórios" e escolhaa opção "Montagem de Carregamentos"

Esta listagem descreve os carregamentos iniciais vindos do pórtico espacial, as excentricidades, os resultados intermediários e os esforços finais lance a lance de cada pilar. Este relatório é um dos mais completos para a verificação dos valores utilizados pelos métodos aproximados (Método da Curvatura Aproximada eMétodo da Rigidez Aproximada) de cálculo dos pilares.

#### Atenção

Éimportante observar que cadarelatório tem sua estrutura, dados e resultados.Em geral, todos possuem legendas para explicação das siglas que são utilizadas.

Outro exemplo de listagem apresentado pelo sistema é o "Resumo do detalhamento", onde são explicitados os dados do detalhamento paracada um dos lances de todos os pilares e alguns parâmetros paraverificação do dimensionamento. Neste relatório são apresentadas a quantidade de armadura, as bitolas utilizadas, a taxa de armaduras, o índice de esbeltez e outros dados úteis para a verificação do dimensionamento.

## Edição Rápida de Armadura

Este é um editor específico para edição e reverificação das armaduras de pilares. Com ele é possível alterar o detalhamento automático gerado pelo TQS e depois verificar as armaduras para os esforços de dimensionamento. Este editor possui umasérie de ferramentas que agilizam o processo de edição e criação de posição de armaduras.

#### Atenção

No "Editor rápido de armaduras" de pilares NÃO visualizamos um desenho, mas sim umainterpretação gráfica dos relatórios e resultados de detalhamento. Desta forma, não é possível alterar livremente os ferros, títulos e outros elementos, sendo possíveis apenas alterações através dos comandos e barras de ferramentas.

### Exemplo de modificação do detalhamento automático

Apenas para ilustrar alguns comandos da "Edição rápida de armaduras", apesar do detalhamento apresentado já ser adequado, iremos aumentar a bitola das barras longitudinais, vamos acessar ao detalhamento do primeiro lance do pilar P4.

- 1. No GerenciadorTQS, naabaTQS Pilar", clique no botão "Edição rápida de armadura"
- 2. No editor rápido, na aba "Geral", selecione o pilar: P4 e o lance: 1

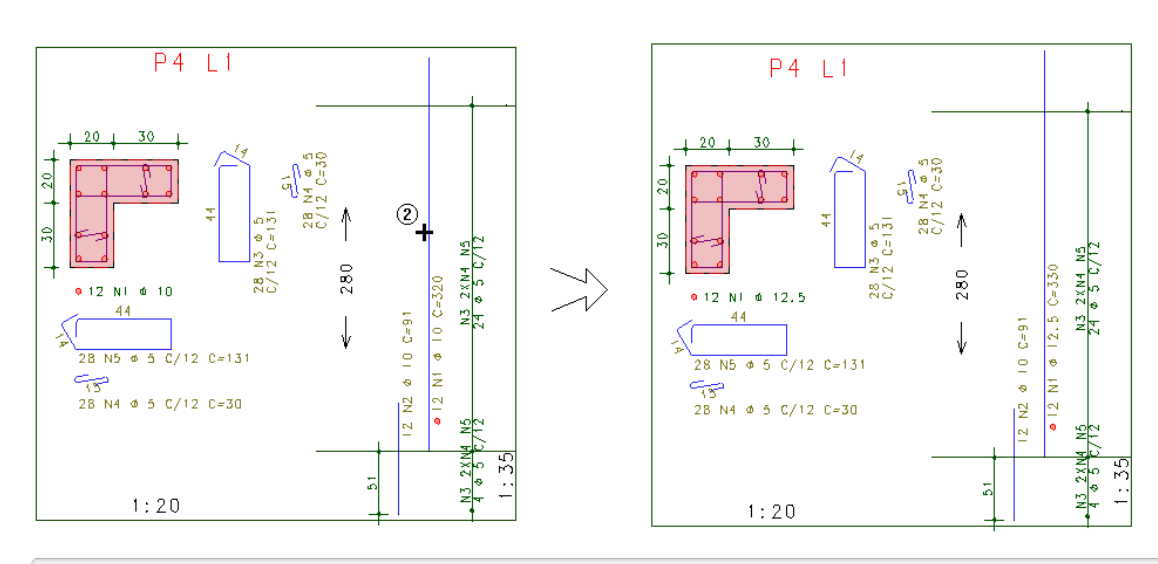

- 1.Selecione aaba"Armaduras" e clique no botão "Alterar dados"
- 2. Clique sobre a posição de ferro longitudinal
- 3. Clique <Enter>
- 4. Najanela"Dados de ferros longitudinais", selecione a bitola: 12.5mm
- 5. Clique no botão "OK"

Observe que a posição é redefinida automaticamente, recalculando ainda o valor de traspasse para o próximo lance. Por fim, altere também o arranque da fundação, para que a bitola também seja 12,5mm.

Agora iremos alterar os dados dos estribos, mudando a bitola de 6.3 mm e seu espaçamento.

- 1. Naaba"Armaduras", clique no botão "Dados de Estribos"
- 2. Na janela "Dados de ferros transversais", altere a bitola dos estribos e dos grampos para 6,3mm
- 3. Clique no botão "OK".

Observe que as posições de estribos e grampos são redefinidas automaticamente.

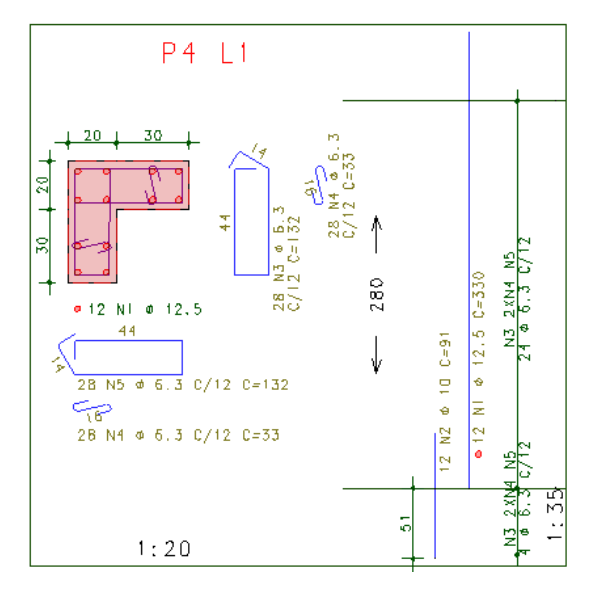

### Verificação das armaduras - I

Após qualquer tipo de alteração, é possível reverificar se os pilares "passam" com as armaduras que agora estão definidas. Dentro deste editor existem dois comandos básicos de verificação dos pilares.

O primeiro comando é utilizado para métodos aproximados, como Curvatura Aproximada, Rigidez Aproximada ou ainda para pilares com dispensa de efeitos de segunda ordem: "Cálculo" – "Verificar seção atual" ou o botão  $\blacksquare$ 

O outro comando (que não está disponível para algumas versões do TQS®) é utilizado para os demais métodos, como diagramas N, M, 1/r e Método Geral. Este comando incorpora os efeitos localizados: "Cálculo" – "Calcular efeitos locais no pilar" ou o botão | ||

#### Atenção

Ambos os comandos podem ser utilizados para qualquer tipo de pilar, com qualquer valor de índice de esbeltez, sendo de extrema importância que o engenheiro escolha o mais adequado para a verificação de cada um dos pilares que foram editados.

Para saber com qual método o pilar em análise foi calculado, devemos acessar o relatório "Resumo de detalhamento", nestalistagem podemos observar, o P4 foi dispensado daanálise de segunda ordem, portanto para areverificação do pilar P4:

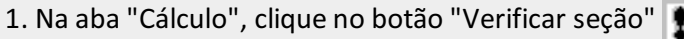

Após areverificação, é apresentado um relatório de cálculo que apresenta dados daseção, dos materiais, do detalhamento e das combinações. Observe que, para este comando, para cada combinação, só foi feita a verificação de uma das seções: topo ou base (sempre a crítica).

### Verificação das armaduras – II Atenção

Este item pode não estar disponível em alguns dos Pacotes TQS.

Para demonstrarmos o outro comando de verificação iremos reverificar o pilar P2, sem que tenhasido feita qualquer alteração.

- 1. No editor rápido, na aba "geral", selecione o pilar: P2 e o lance: 1
- 2. Clique em "Sim" parasalvar as alterações do pilar P4

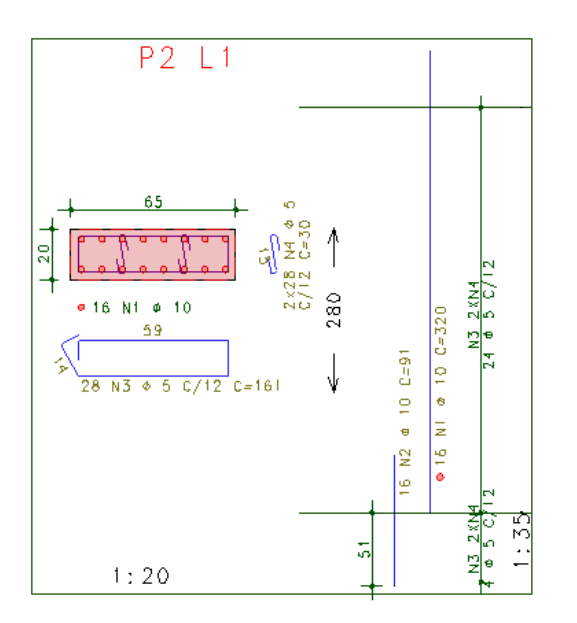

Vamos observar o relatório "Resumo do detalhamento" para este pilar. Paraisto, no Gerenciador, execute o comando "Visualizar" – "Relatórios" – "Resumo do Detalhamento":

Podemos observar no relatório "Resumo do detalhamento", algumas informações importantes: o primeiro, o pédireito duplo, e o segundo, o método de cálculo "N,M,1/r" do pilar.

Com relação ao pé-direito, observamos que o relatório aponta que o primeiro lance do pilar P2 possui pé-direito duplo na direção Y. Isso pode ser comprovado através da forma do pavimento "Mezanino".

Observe abaixo que este pilar não possui travamento (de viga ou laje) na direção Y, o que faz com que ele tenha pédireito duplo:

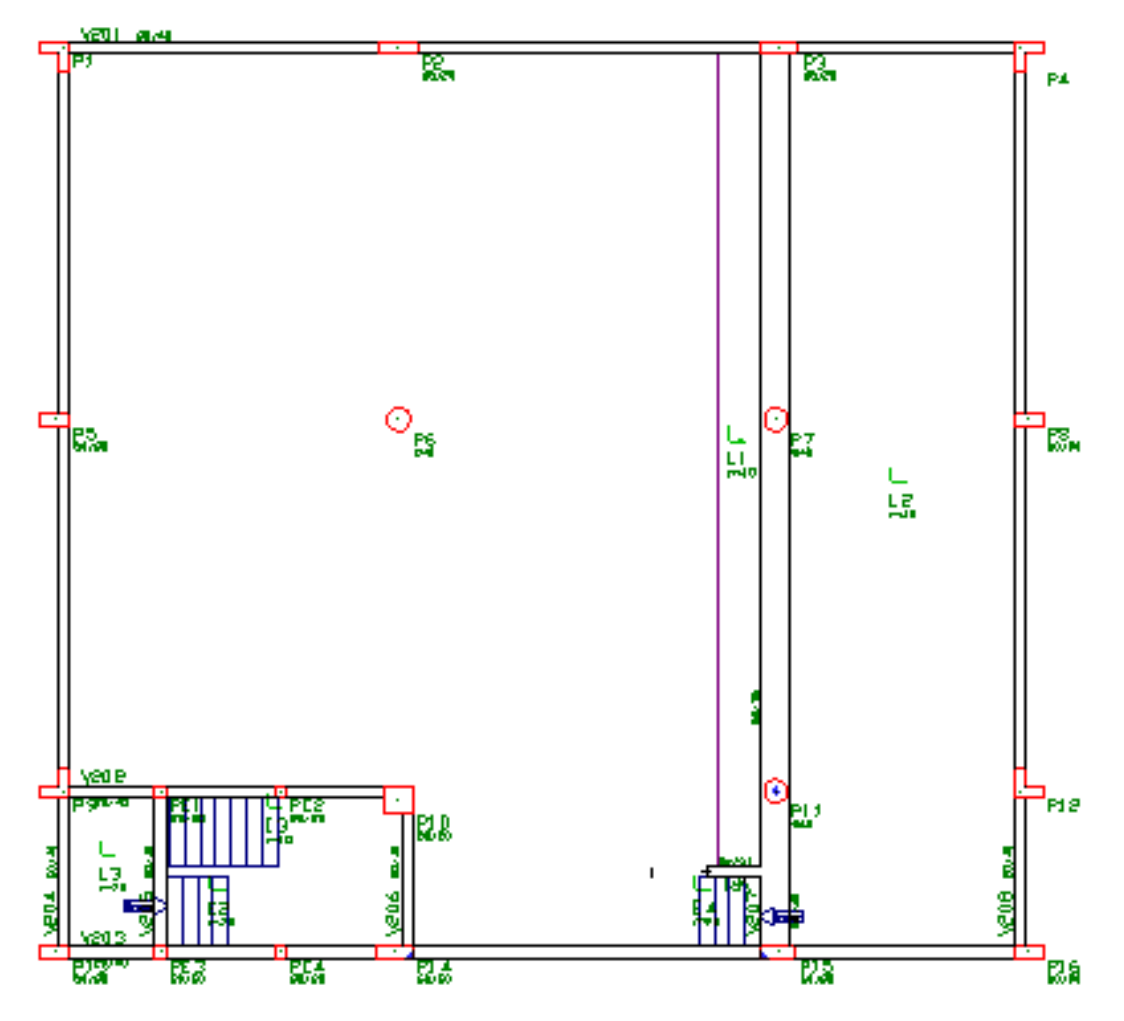

Com relação ao método de cálculo, observamos que este pilar foicalculado com a utilização do Método do pilarpadrão acoplado a diagramas M, N, 1/r, que se trata de um dos métodos rigorosos.

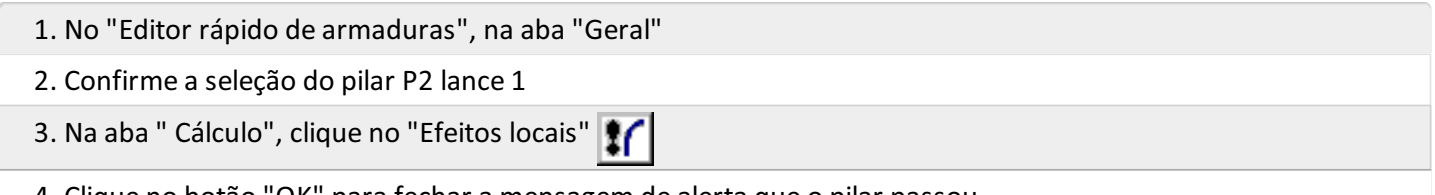

4. Clique no botão "OK" parafechar a mensagem de alerta que o pilar passou

Após isso, é apresentada uma tabela-resumo apresentando as combinações de dimensionamento, os esforços atuantes e resistentes e os esforços atuantes máximos de 1ª ordem. Também é apresentada a relação máxima entre os momentos atuantes e resistentes.

- 5. Clique no botão "OK".
- 6. Clique Fechar.

A janela que aparece aseguir é um visualizador do modelo utilizado paracálculo do pilar.Estajanela é dividida em 3 partes que apresentam, na sequência, os resultados da análise global de segunda ordem, da análise local de segunda ordem e asoma dos dois efeitos (representando os resultados finais de análise).

Dentro deste visualizador podemos observar os esforços, deformadas, inércias das barras e outros dados do cálculo do pilar. No título dajanela é possível determinar qualmétodo de cálculo foi utilizado para o pilar.

#### Atenção

Quando um pilar é calculado através de um dos métodos de diagrama N,M,1/r ou Método Geral, é criado um modelo estrutural apenas deste pilar, que é analisado para todas as combinações.

Observe que à esquerda é apresentada a seção de cálculo do pilar e sua curva de momento fletor resistente para a normal atuante. Além disso, é apresentada uma linha indicando graficamente os valores de momentos no topo, na base e no meio do lance.

À direita é apresentada umarepresentação espacial dos diagramas demomento fletor solicitantes paracada direção (X e Y do pilar). As linhas tracejadas indicam os momentos resistentes daseção. Importante: observe que são discretizados três pontos: topo, base emeio do lance.

Neste visualizador também é possível utilizar umacalculadora paraa montagem dos diagramas N,M,1/r do pilar.

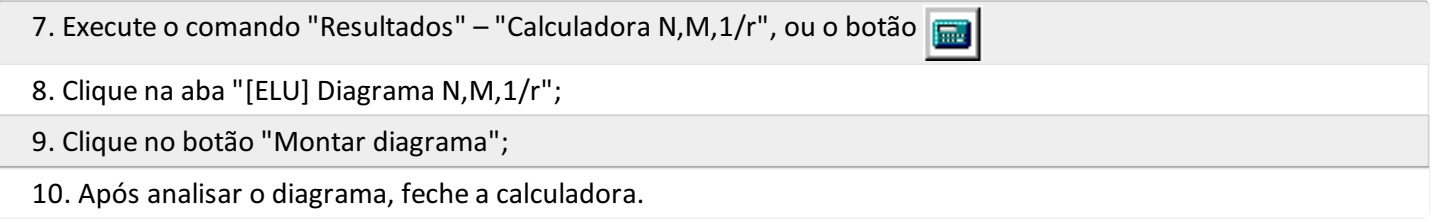

Por fim, podemos fechar todas as janelas, inclusive o "Editor rápido de armaduras" e voltar ao Gerenciador TQS.

## Visualização de desenhos de armaduras de pilares

Após a utilização do "Editor de geometria, esforços e armaduras" os desenhos de detalhamento dos pilares são atualizados e poderemos visualizá-los e editá-los.

Para isto, basta selecionar o desenho desejado na caixa de listagem e clicar no botão "Edição gráfica"

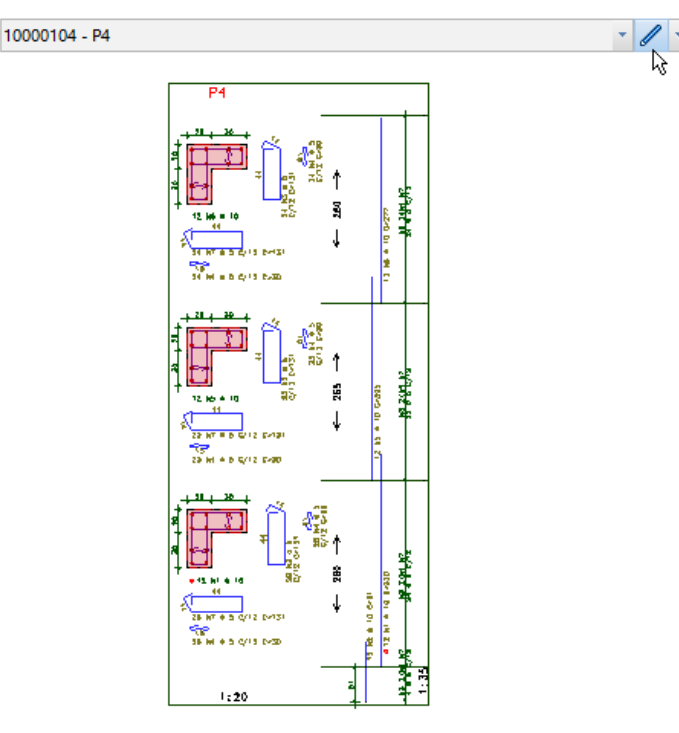

Podemos observar que uma janela do "Editor de armações genéricas" foi aberta. Como já foi apresentado anteriormente, este é um editor genérico de desenho de armação de concreto armado. Nele é possível fazer qualquer tipo de alteração no desenho, possibilitando aalterações dos cortes daseção transversal, criação de novas armaduras, alteração dos textos, etc.

Feche este Editor e retorne ao Gerenciador.

# Dimensionamento e detalhamento de vigas

Durante o processamento global, foram dimensionadas e detalhadas todas as vigas do edifício.

A análise dos resultados obtidos, bem como de todas as considerações de cálculo.

Todos os resultados e dados do dimensionamento/detalhamento das vigas se encontram na pasta"Vigas" de cada um dos pavimentos.

## Visualização de Listagens

Diversas listagens são geradas durante o dimensionamento e detalhamento das vigas. Como exemplo, vamos visualizar apenas o relatório geral das vigas do pavimento superior.

- 1. No Gerenciador TQS, selecione a aba "Edifício"
- 2. Clique no botão "Árvore de Edifícios" e escolhaa opção "Selecionar edifício atual"
- 3.Selecione o pavimento "Superior" do edifício Proj-EPP" e clique "OK"
- 4. Ainda no Gerenciador TQS, selecione a aba "Sistemas"
- 5. Clique no botão "TQS Vigas"
- 6. Naaba"TQS Vigas", clique no botão "Relatórios" e escolhaa opção "Relatório Geral"

Estalistagem descreve os dados das seções esforços e detalhamento de flexão, cisalhamento e torção verificados e considerados no dimensionamento de cada um dos vãos de cada uma das vigas do pavimento.

#### Atenção

Éimportante observar que cadarelatório tem sua estrutura, dados e resultados.Em geral, todos possuem legendas para explicação das siglas.

Feche a visualização da listagem e retorne ao Gerenciador.

### Edição rápida de armaduras de vigas

Este é um editor específico para edição das armaduras das vigas. Com ele é possível editar o detalhamento gerado automaticamente pelo TQS e depois verificar as armaduras para os esforços de dimensionamento.

Este editor possui uma série de ferramentas que agilizam o processo de edição e criação de armaduras, também é possível visualizar os valores de esforços solicitantes para o qual foram calculadas as amaduras.

#### Atenção

Dentro do "Editor Rápido de Armaduras de Vigas" nós NÃO visualizamos um desenho, mas sim umainterpretação gráfica dos relatórios e resultados dos cálculos. Destaforma, não é possívelalterar livremente os ferros, títulos e outros elementos, sendo possíveis apenas alterações através dos comandos dos menus e barras de ferramentas.

Os desenhos são atualizados ao sairmos do Editor, sendo possível editá-los posteriormente.

#### Visualização do detalhamento automático

Vamos visualizar, como exemplo, o detalhamento daviga V305. Além disso, iremos também visualizar os diagramas de esforços solicitantes desta viga.

- 1. Naaba"TQS Vigas", clique no botão "Edição Rápida de Armaduras"
- 2. Na aba "Geral" do editor rápido, selecione a viga V305
- 3. Clique no botão Diagramas "Visualizar"

Os diagramas de esforços solicitantes aparecem abaixo daviga, sendo apresentados também os valores de armadura necessária para o meio do vão e apoios:

### Exemplo de edição rápida das armaduras de vigas

Como exemplo de utilização, iremos alterar algumas armaduras daviga V305.

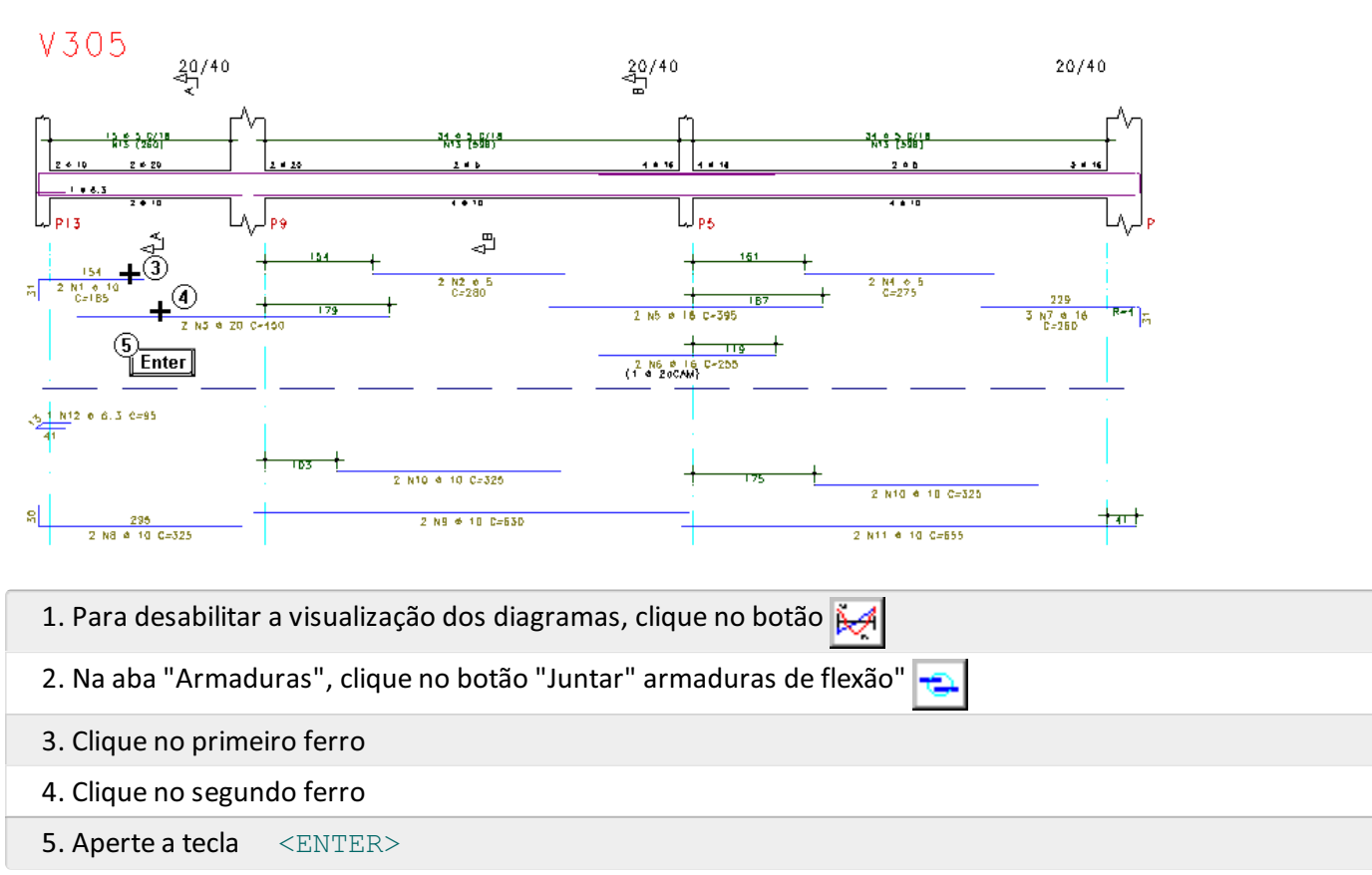

#### Atenção

Para os casos onde tentamos juntar ferros de diferentes bitolas, será necessário decidir qual das duas bitolas será utilizada no ferro final.

Por último, iremos alterar os estribos de uma das faixas de distribuição da viga

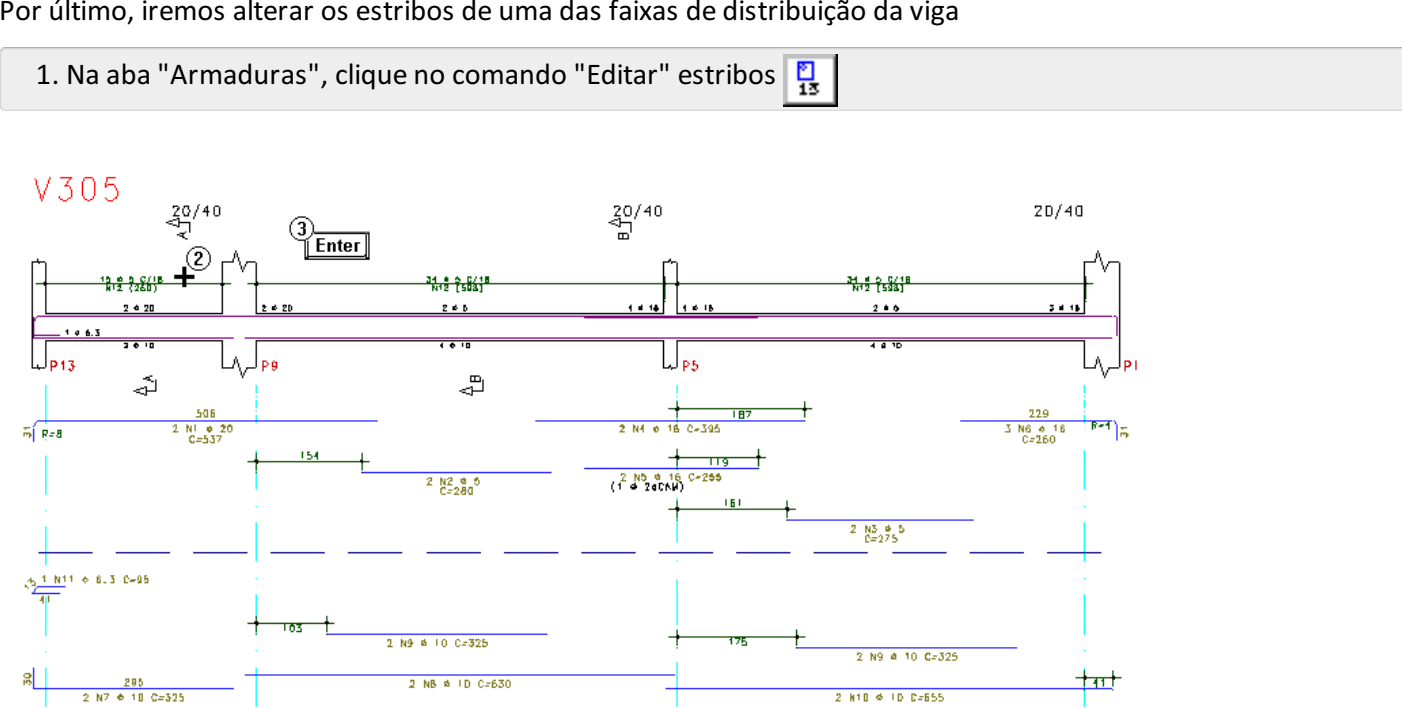

- 2. Clique com o mouse no detalhamento de estribos do primeiro vão da viga
- 3. Aperte <Enter>

4. Na janela "Faixas de estribos", altere o espaçamento para 15 cm

5. Clique no botão "OK"

TQS Informática - Rua dos Pinheiros 706 / casa 2 - 05422-001 - São Paulo/SP - Tel.:(011) 3883-2722 - Fax.:(011) 3883-2798 Page: 10 of 18

Observe que o detalhamento foi automaticamente alterado, assim como a quantidade total de estribos da seção.

Após as alterações, podemos verificar se as seções davigaresistem às solicitações com as armaduras que agora estão definidas.

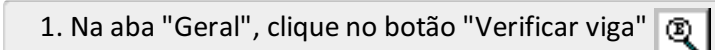

Após este comando é apresentado um relatório com diagramas esquemáticos de cada um dos tramos daviga, seus esforços solicitantes, suas armaduras e averificação paracada uma das seções do tramo.

Como podemos observar, todas as seções da viga resistem às solicitações. Feche este relatório após analisá-lo.

Agora que aprendemos a utilizar alguns comandos do "Editor rápido de armaduras" podemos fechar sua janela com o comando "Arquivo" – "Sair", salvando as alterações ao sair.

Ao sairmos, os desenhos de detalhamento das vigas alteradas são automaticamente atualizados.

## Visualização de desenhos de armaduras de vigas

Após a utilização do "Editor rápido de armaduras", os desenhos de detalhamento das vigas são atualizados, podendo visualizá-los e editá-los.

É possível editar cada um dos desenhos de armação. Paraisto, bastaselecionar o desenho desejado nacaixa de listagem e clicar no botão "Edição gráfica"

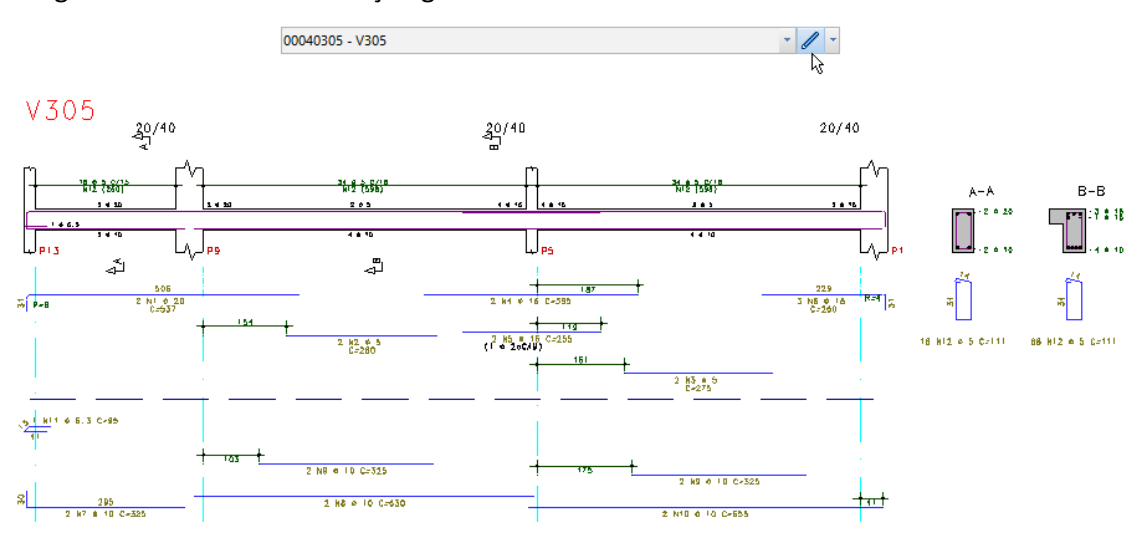

Estes arquivos de desenho possuem exclusivamente elementos de desenho: linhas, textos, círculos, etc. Estes desenhos podem ser totalmente editados, sendo de total responsabilidade do engenheiro estas alterações.

Feche este editor de desenho e retorne ao Gerenciador.

# Dimensionamento e detalhamento de lajes

Durante o processamento global, foram dimensionadas e detalhadas todas as lajes do edifício. A análise dos resultados obtidos, bem como de todas as considerações de cálculo feitas pelo programa, pode ser feita graficamente ou através de listagens.

Para todos os pavimentos com lajes, são gerados desenhos de armação de lajes, com detalhamentos de armaduras positiva, armaduras negativas e armação de cisalhamento, este último, apesar de ser gerado, pode não existir armação caso alaje não necessite.

## Método de Dimensionamento e Detalhamento

Por definirmos o modelo do pavimento como grelha, o cálculo de esforços em lajes, normalmente, resulta numa

grande variedade de esforços. Seria possível, a princípio, distribuir armaduras automaticamente baseado nos esforços das barras dagrelha, mas isto tornaria o desenho de armaduras excessivamente carregado e/ou de difícil execução.

Por este motivo, para cada barra da grelha é considerada uma "faixa de distribuição de esforços" unitária, de largura e altura igual a da barra da grelha.

A vantagem em utilizar as "faixas de distribuição de esforços" é que estas podem ser igualadas, editadas, agrupadas, etc., demodo afacilitar emelhorar o detalhamento dalaje.

Paracadafaixa de distribuição, unitária ou agrupada, será detalhada uma posição de ferro.

Um exemplo do funcionamento das faixas pode ser observado abaixo:

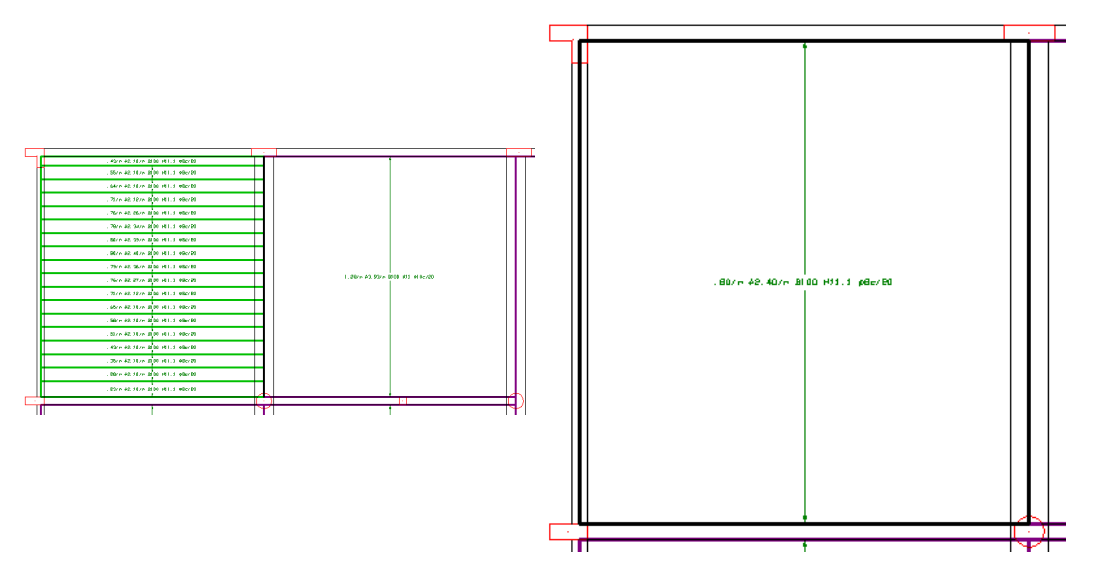

Nestes dois casos temos a mesma laje, sendo que na primeira figura todas as faixas de distribuição estão separadas e nasegunda estão agrupadas. A diferença de detalhamento entre estas duas situações é que na primeira haverá 18 posições de ferros detalhados e na segunda apenas 1 posição:

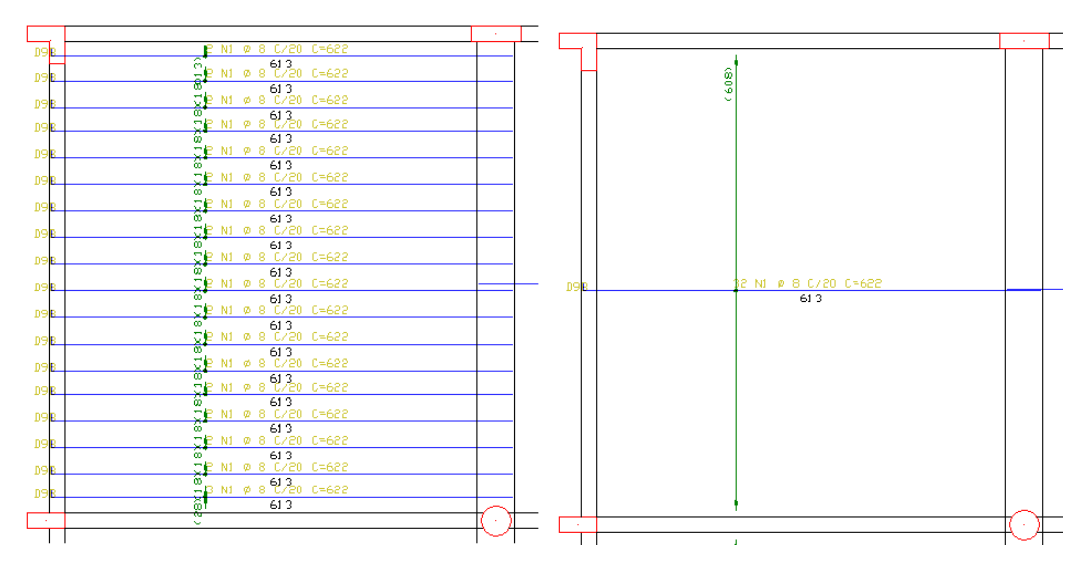

Após a edição das faixas de distribuição de esforços, o detalhamento de armaduras é automático, considerando os critérios fixados pelo engenheiro. As armaduras geradas dentro do editor podem ser editadas antes do desenho final ser gravado.

Para as armaduras negativas a situação é a mesma. São geradas faixas de distribuição para as barras da grelha que possuem esforços negativos, que podem ser editadas para que o detalhamento das lajes seja mais "enxuto" e simples.

Por fim, para o cálculo das armaduras de cisalhamento, as faixas de esforços estão relacionadas aos perímetros críticos de cada pilar. Cada barra cortada por um perímetro crítico possuirá uma região de influência deste.

Outro item importante aser explicado é a homogeneização dos esforços das faixas. Quando duas ou mais faixas estão agrupadas é possível calcular a média de esforços das faixas unitárias, de modo a termos um "momento equivalente homogeneizado" para todo o agrupamento. Esta homogeneização segue os critérios do TQS Lajes e já foi abordada anteriormente.

# Edição rápida de armaduras de lajes

O "Editor de esforços e armaduras" é um programa específico paraa edição das faixas de distribuição de armadura das lajes. Através dele, é possível facilmente alterar e otimizar o detalhamento das armaduras.

Na ocasião do processamento global as lajes serão detalhadas e as faixas serão homogeneizadas conforme a configuração dos critérios de projeto.

### Verificação das faixas automáticas

Neste exemplo vamos acionar a edição rápida de armaduras no pavimento "Superior" e verificar algumas possibilidades de edição.

1. No Gerenciador TQS, selecione a aba "Edifício" 2. Clique no botão "Árvore de Edifícios" e escolhaa opção "Selecionar edifício atual" 3.Selecione o pavimento "Superior" do edifício Proj-EPP" e clique em "OK" 4. Ainda no Gerenciador TQS, selecione a aba "Sistemas" 5. Clique no botão "TQS Lajes" 6. Naaba"TQS Lajes", clique no botão "Edição Rápida de Armadura"

Inicialmente, ative a visualização das faixas negativas pela barra de ferramentas:

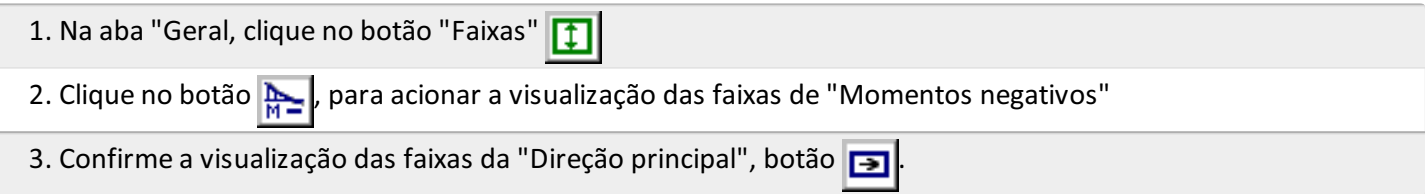

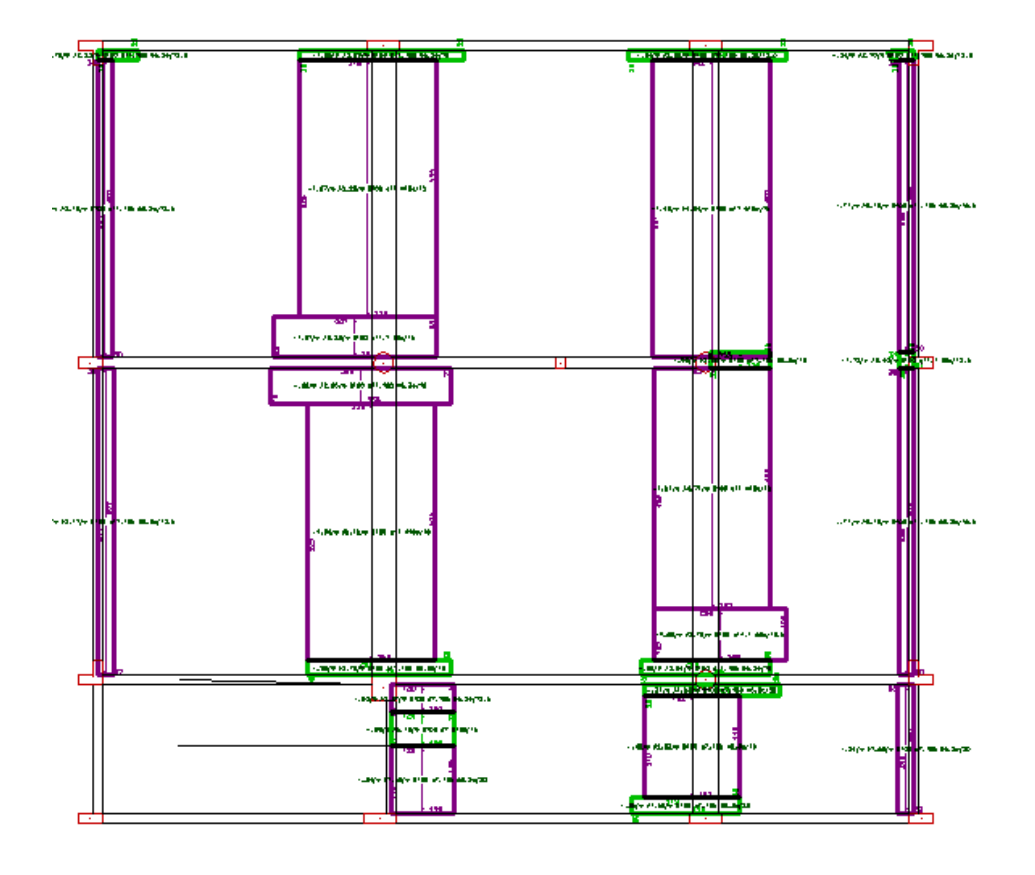

### Edição das faixas de distribuição

Próximo à escada percebemos que temos duas faixas de cores diferentes. Vamos aproximar a visualização:

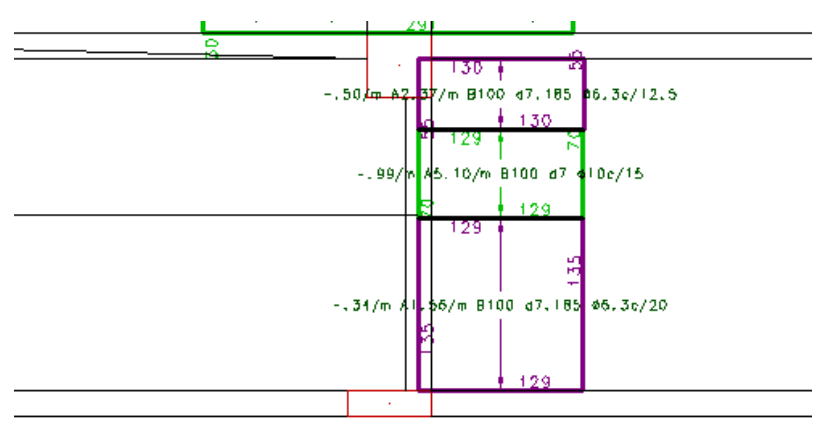

Observe que temos faixas de cor clara e de cor escura. A cor clara é utilizada parafaixas unitárias ou para agrupamentos de faixas cujo valor é o de uma das faixas agrupadas (em geral, da maior). A cor escura é utilizada paraagrupamentos cujo valor é resultado da"homogeneização" de suas faixas unitárias.

Lembre-se que quando um agrupamento está homogeneizado, seu esforço de cálculo é uma ponderação dos esforços das faixas unitárias que o formam.

Vamos "Explodir" as faixas agrupadas e verificar os valores das faixas unitárias.

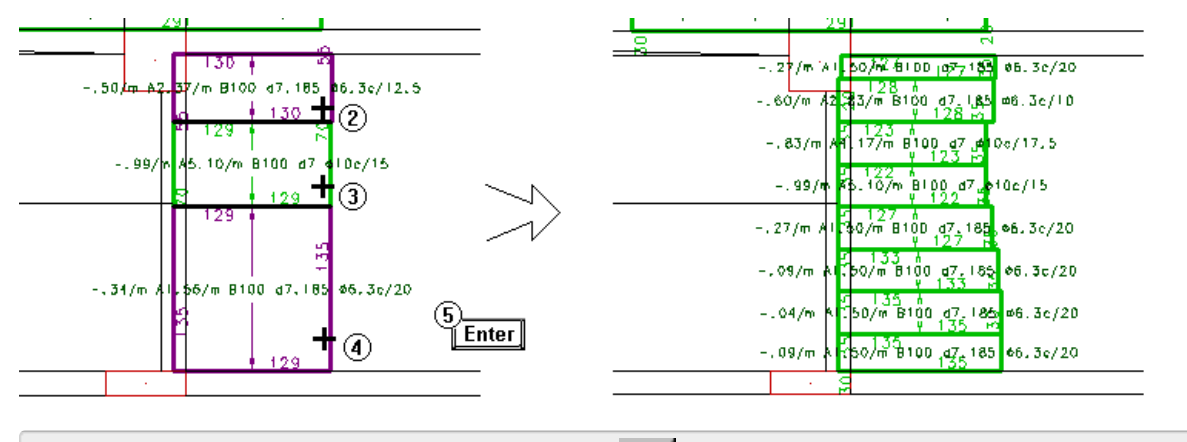

- 1. Na aba "Faixas", clique no botão "Explodir"
- 2. Clique com o mouse, sobre o primeiro agrupamento
- 3. Clique sobre o segundo agrupamento
- 4. Clique sobre o terceiro agrupamento
- 5. Aperte natecla <ENTER> ou no botão direito do mouse

Vamos agora agrupar todas estas faixas unitárias em apenas um agrupamento e calcular seu valor homogeneizado.

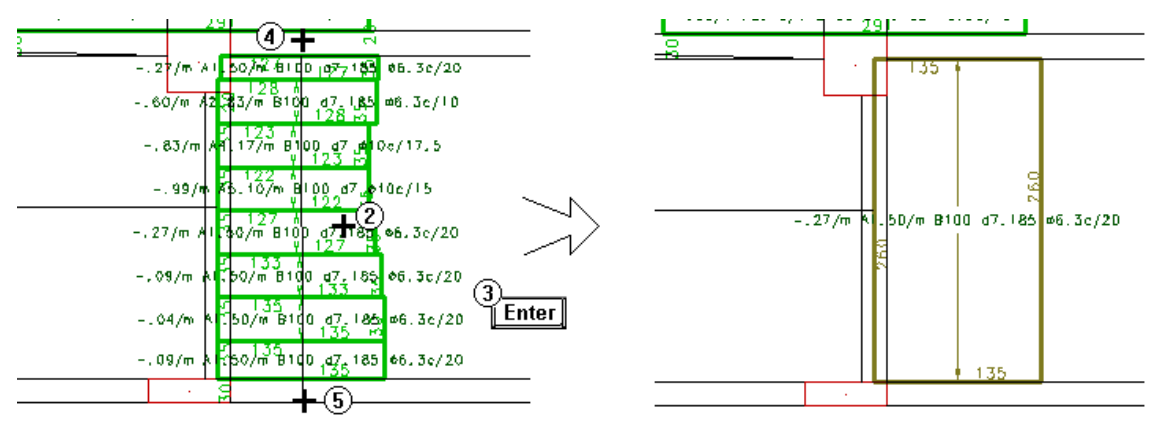

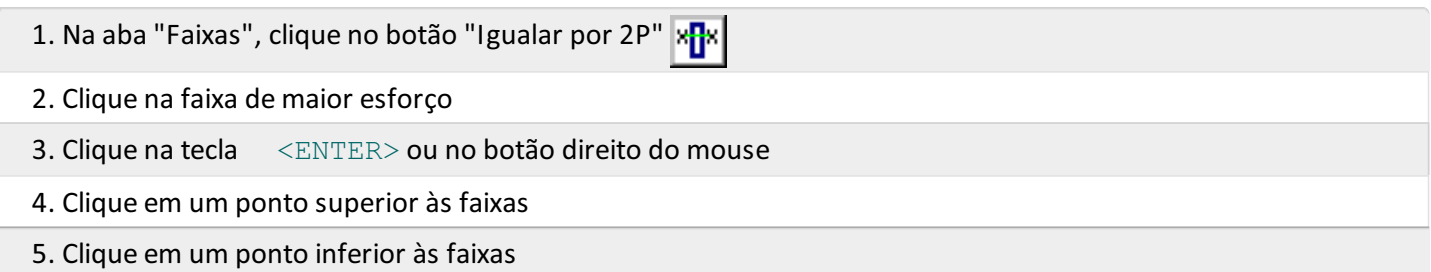

Observe que a faixa ficou com a cor do contorno diferente da cor inicial. Faixas com este contorno indicam que foram editadas pelo usuário.

Atenção

No caso de faixas editadas, as posições de ferro detalhadas automaticamente são apagadas, sendo necessário recalculá-las.

Além destes comandos, há ainda uma série de outros comandos que facilitam o trabalho utilizando Faixas de Esforços.

### Re-detalhamento automático das armaduras

Após a edição das faixas, o sistema permite o recálculo automático das posições editadas. Paraisto, é necessário ativar a barra de ferramentas de armaduras:

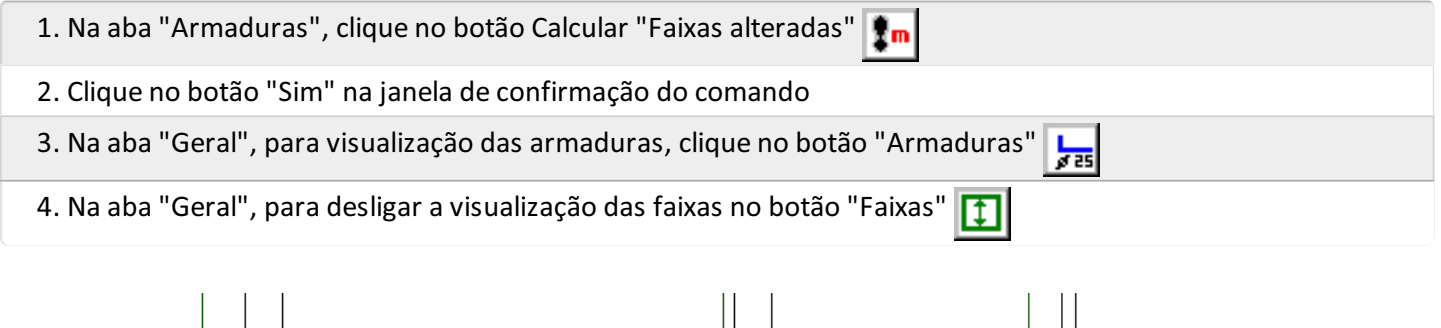

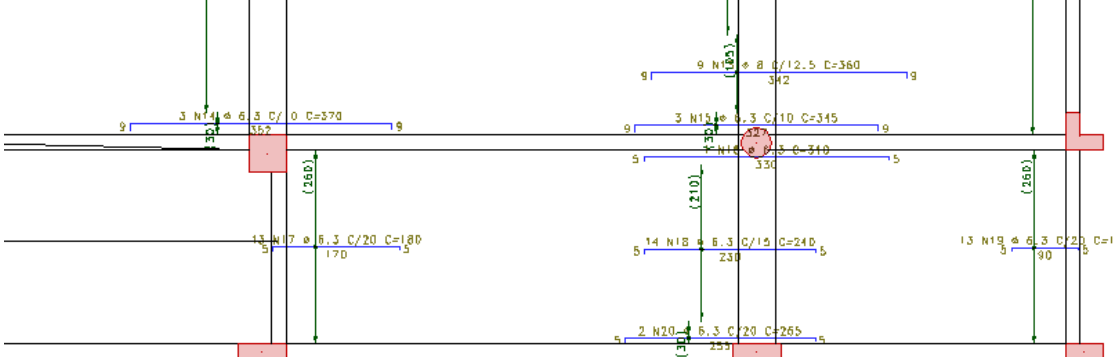

### Edição das armaduras

Como já estamos trabalhando com a posição próxima ao lance da escada, iremos alterar mais algumas posições desta região. Iremos apagar algumas posições de armaduras e posteriormente alterar uma das armaduras existentes.Estas são as principais alterações que são feitas em um projeto normalmente.

Vamos alterar a edição para a direção secundária.

1. Naaba"Geral", clique no botão "Direção secundária"

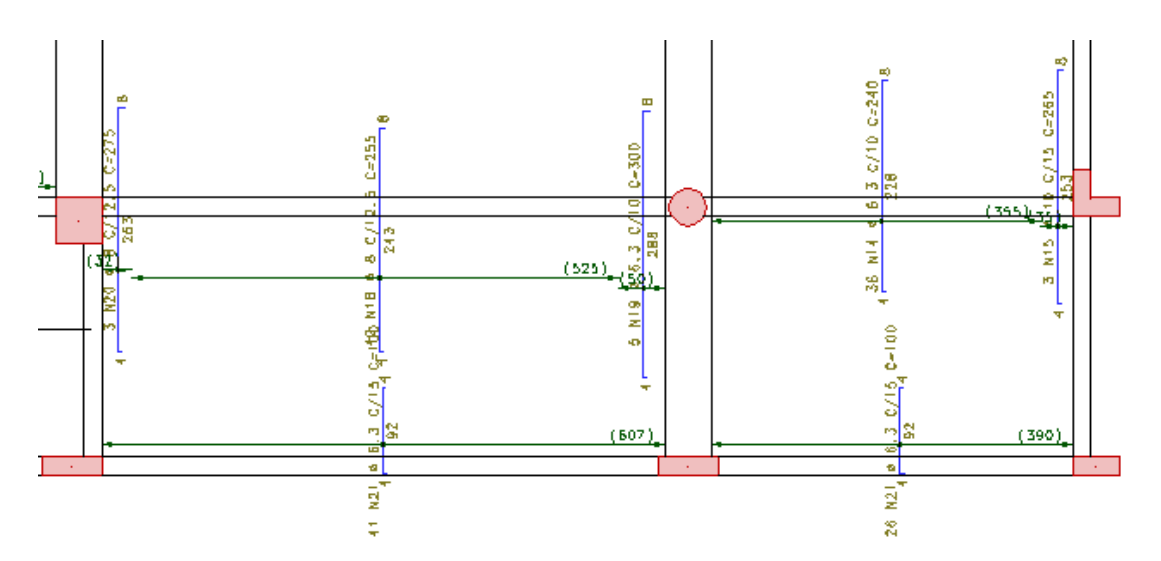

Inicialmente iremos apagar duas das três posições entre os pilares.

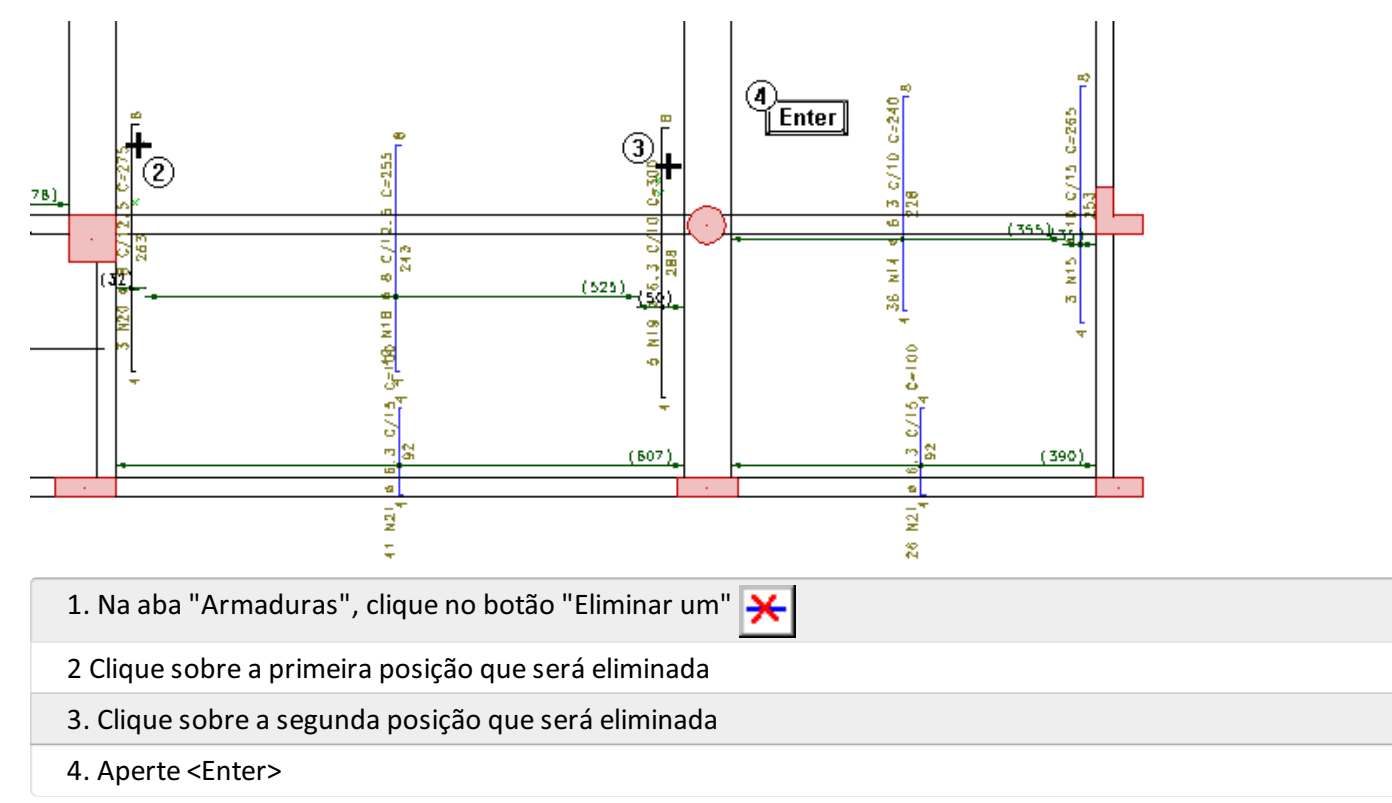

Agora, iremos prolongar a posição que não foi eliminada, para cobrir toda a faixa de detalhamento.

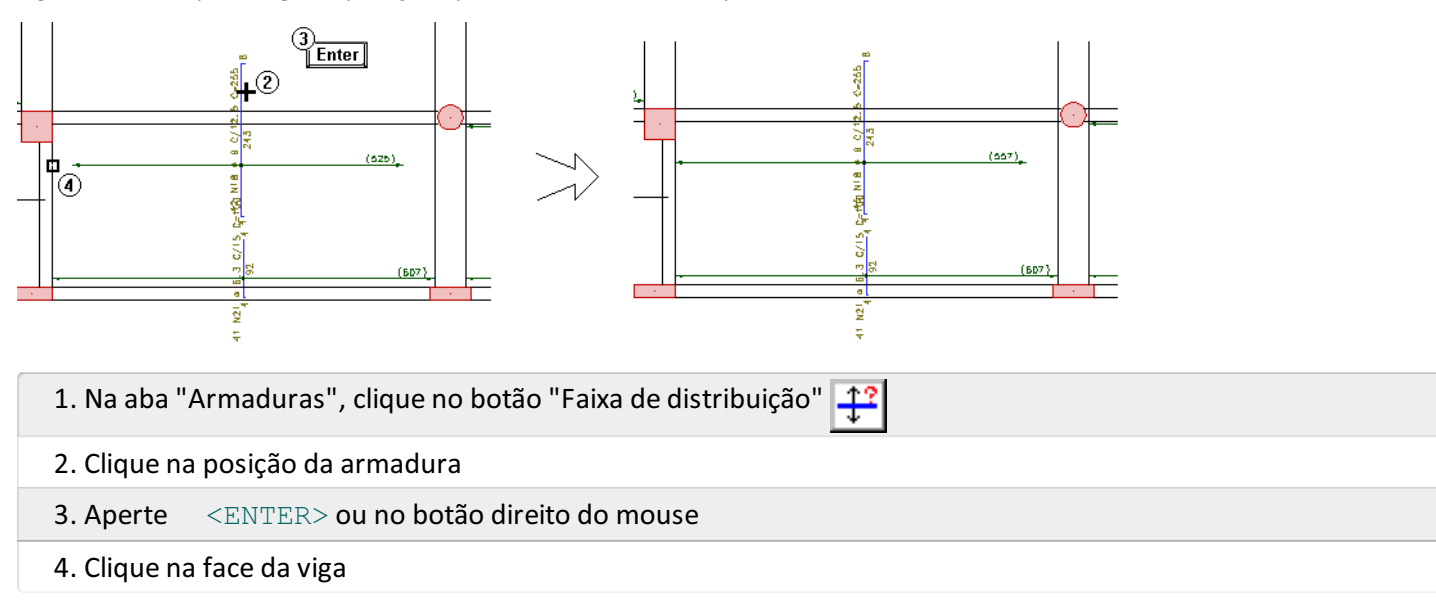

Vamos ajustar a outra extremidade dafaixa de armadura que estamos editando.

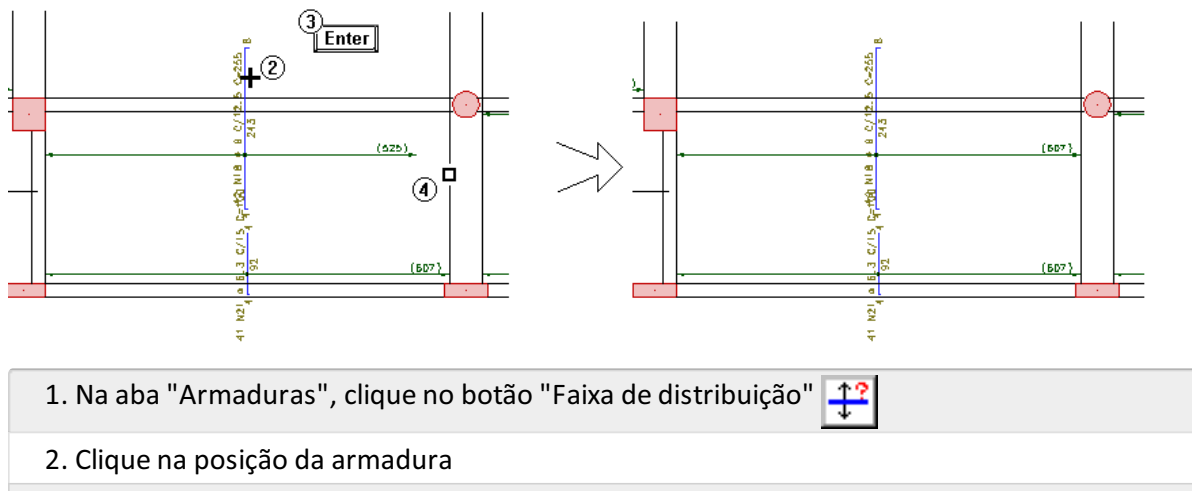

- 3. Aperte <ENTER> ou no botão direito do mouse
- 4. Clique na face da viga

Observe que o comprimento dafaixa é alterado, bem como a quantidade de números de ferros da posição alterada.

### Salvando e saindo da edição rápida de armaduras

Após toda a edição das armaduras e suas cotas poderemos salvar o detalhamento das lajes. Este desenho poderá ser editado posteriormente para por exemplo, eliminar interferências ou sobreposição de textos.

Para salvar as alterações realizadas nos desenhos de armação negativas na direção principal da laje do pavimento superior, dentro do "Editor rápido de armaduras":

- 1. Naaba"Geral" verifique os seguintes botões ativos:
- 2. Visualizar "Armaduras"
- 3.Faixas de esforços "Momento Negativo"
- 4.Faixas de esforços "Direção principal"
- 5. Acione o comando "Arquivo" "Salvar DWG"

Para salvar as alterações realizadas nos desenhos de armação negativas na direção secundária da laje do pavimento superior, dentro do "Editor rápido de armaduras":

- 1. Naaba"Geral" verifique os seguintes botões ativos:
- 2. Visualizar "Armaduras"
- 3.Faixas de esforços "Momento Negativo"
- 4.Faixas de esforços "Direção secundária"
- 5. Acione o comando "Arquivo" "Salvar DWG"

Parasair do "Editor rápido de armaduras" acione o comando "Arquivo" – "Sair" e clique "Sim" parasalvar as alterações das faixas e armaduras.

## Dimensionamento e detalhamento de escadas

O dimensionamento das escadas lançadas no Modelador Estrutural é feito com os esforços obtidos através do modelo de grelha do pavimento. Paracada uma das escadas do pavimento são apresentados um detalhamento e umalistagem de dados de dimensionamento.

## Visualização de listagens do dimensionamento de escadas

Durante o dimensionamento/detalhamento das escadas é gerada uma listagem com dados e valores utilizados durante o cálculo.

- 1. No Gerenciador TQS, selecione a aba "Edifício"
- 2. Clique no botão "Árvore de Edifícios" e escolhaa opção "Selecionar edifício atual"
- 3.Selecione o pavimento "Superior" do edifício Proj-EPP" e clique em "OK"
- 4. Ainda no Gerenciador TQS, selecione a aba "Sistemas"
- 5. Clique no botão "Escadas-TQS"
- 6. Naaba"Escadas-TQS", clique no botão "Relatórios" e escolhaa opção "Dimensionamento"

No início deste relatório são apresentados os dados do edifício, os critérios de cálculo e umalegenda. No fim do relatório são apresentados os esforços de dimensionamento e um resumo das armaduras utilizadas nos lances.

Feche este relatório após analisá-lo.

## Visualização de desenhos de armaduras de escadas

Ao contrário dos demais subsistemas, o Escadas-TQS não possui um "Editor rápido de Armaduras", qualquer tipo de alteração deverá ser feita no desenho diretamente.

Para visualizar o desenho de armação de uma escada, com a possibilidade de edição deste desenho, basta selecionar o desenho desejado nacaixa de listagem e clicar no botão "Edição gráfica".

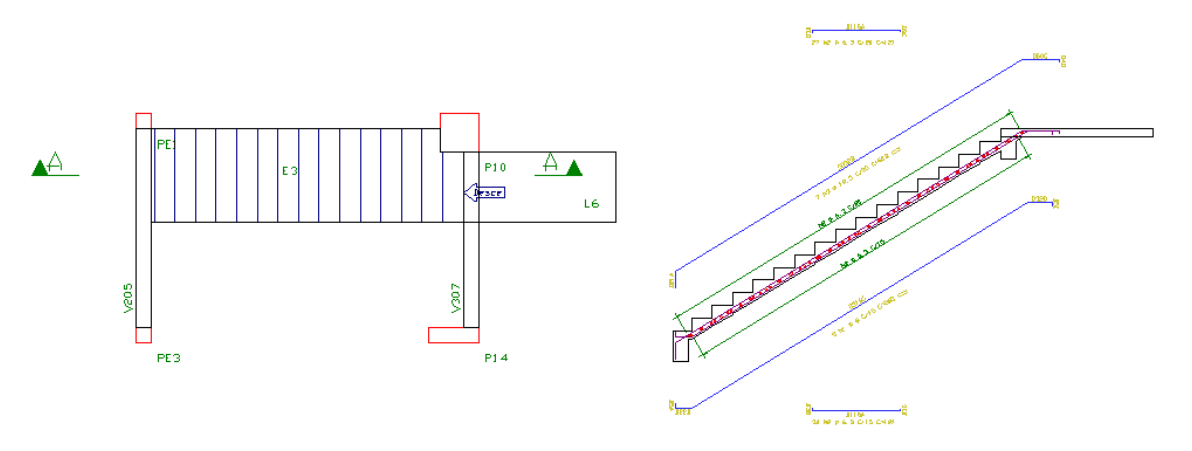

Nos desenhos de detalhamento de escadas sempre serão representados em planta os elementos de apoio da escada, os lances, os patamares e parte das lajes onde as armaduras ancoram.

#### Atenção

O detalhamento feito pelo Escadas-TQS é simples, mas apresentatodos os elementos necessários para o bom entendimento do detalhamento. Se necessário, edite o desenho do corte e da planta apresentados pelo sistema.

Por fim, feche este Editor salvando as alterações e retorne ao Gerenciador.